### **Some Tips for Zoom Users**

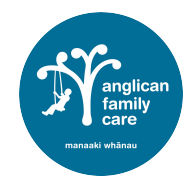

*Compiled by Anne Gover for Gore & District Parish and by Andrew Metcalfe for the Diocese of Dunedin March 2020* 

Before you begin using Zoom, here are a few helpful things to know.

- Zoom is, primarily, an internet-based service. However it is possible to attend meetings using a traditional landline telephone. This, of course, will not have the video and screen share facilities.
- Zoom will work as a web-based application that works in most web browsers; or you can install the Zoom application.
- When you download and install the free Zoom application you can set up meetings yourself for between 2 and 100 people. This meeting can be for up to 40 minutes.
- Zoom is platform independent. This means you can use it with Windows, Mac, Linux, Apple phones, Android phones and even older style Blackberry phones.
- Zoom offer a number of online resources to provide help and insights about their tools and features. Check out the searchable Zoom Help Centre if you want to learn how something works, or if you run into any trouble: https://support.zoom.us/hc/en-us

#### **Ways to join a Zoom service or meeting**

- 1. Click on the Link that you have been sent and follow the instructions that will appear on your screen (usually around joining using your video and audio  $-$  say yes to everything).
- 2. Go to your Zoom account (if you have one) and click 'Join a Meeting' and type in the 10 digit meeting ID that you were sent.

#### **Tool Bar**

The **Toolbar** is usually at the bottom of your screen, but on Apple devices it may be at the top. When you scroll your mouse down this toolbar will appear.

As a participant only  $(1)$ ,  $(3)$ ,  $(9)$  and  $(12)$  are relevant, unless you need to check the microphone settings  $(2)$  or video options  $(4)$ . If you are scheduling your own meetings the other numbers will apply.

**Using the Toolbar:** 

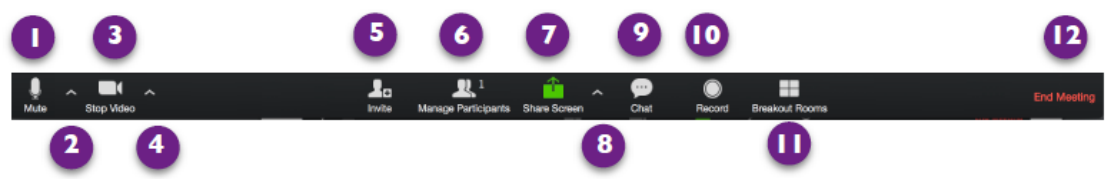

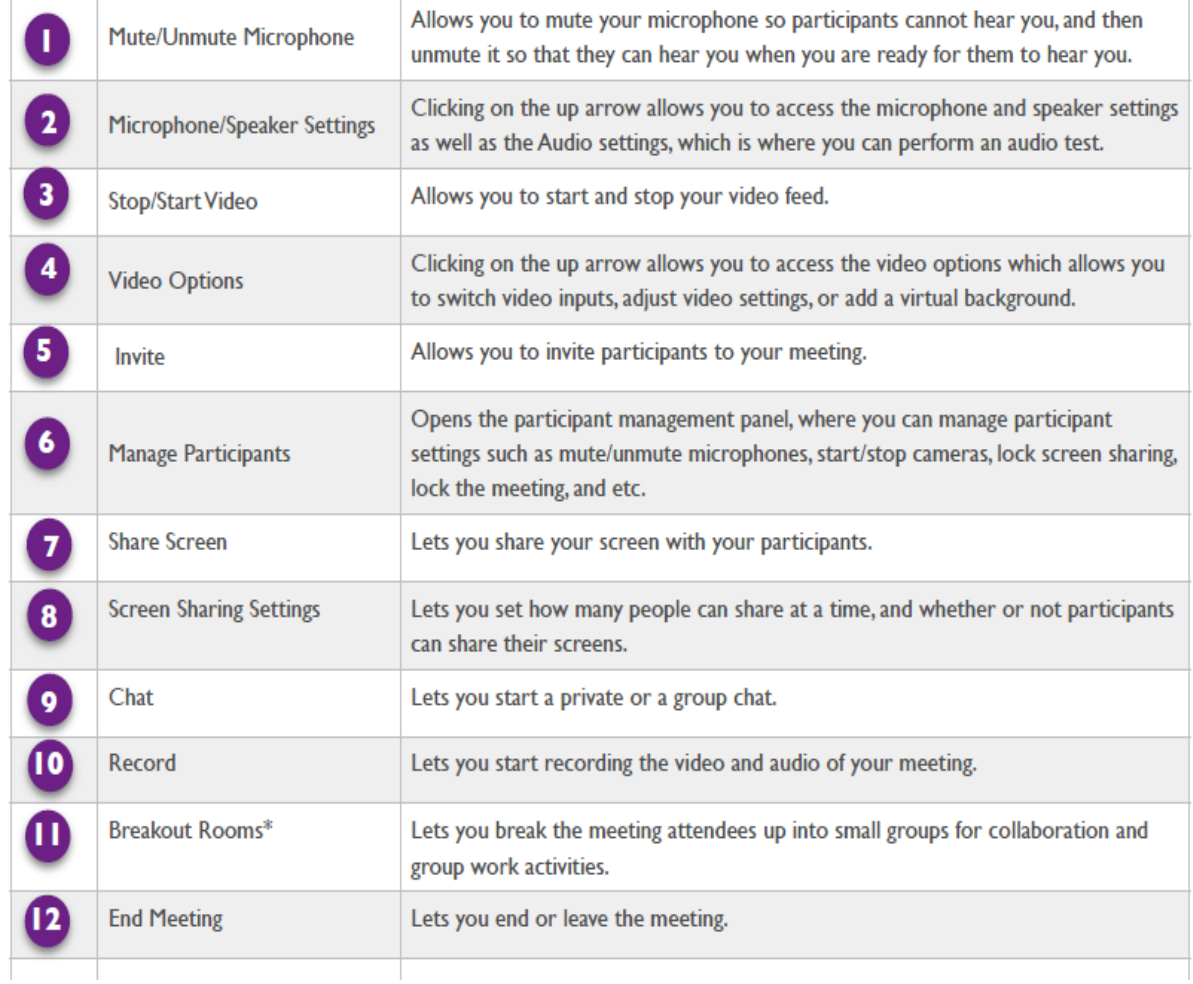

*\*Please note: Breakout rooms (where you can shift the meeting into smaller groups) is only available on Pro Accounts.*

#### **Audio or Microphone Settings**

• Audio feedback sometimes occurs if many people are online – if you are making a noise or your phone starts ringing, everyone will hear this. **It is a good idea to mute yourself unless you are speaking or all praying together.**

• If the person hosting the service or meeting notices that there is background noise, they may mute you or they may mute everybody.

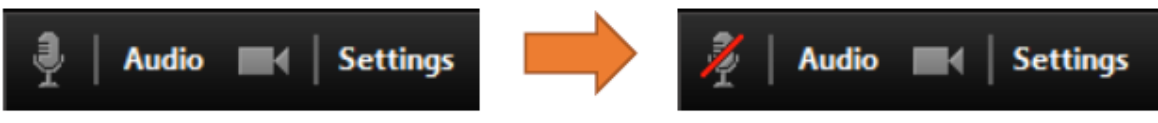

• You can mute or unmute yourself at any time though by clicking on the microphone icon. A red line through the microphone symbol means you are muted. Click on the same symbol again to make your microphone live.

#### **Video Options**

- When you join the service or meeting you have the choice of showing just your name or capturing your head and shoulders. You can do this by clicking on the camera to start - or stop - the video.
- A rectangle will show on the screen with either your name or your face. Make sure you are not too close or

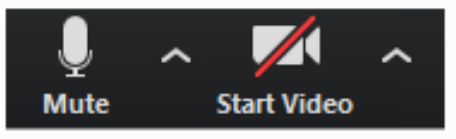

too far away from the camera (you may need to move yourself or your device so that it looks right).

- By clicking in this rectangle with your left mouse button (if you are joining on a computer) you have the option of re-naming yourself.
- **If you have the video on, remember that everybody can see what your camera can see**, so it can be distracting if you are eating or drinking or moving around, or if there are other people moving around behind you.

#### **Chat**

- In Zoom you also can chat with participants both publicly and privately. If you are having difficulty communicating via microphone or camera you can communicate via the **Chat window.**
- The Chat window will appear to the right of your screen. Click in the field provided at the bottom of the screen to type a message to **Everyone** (all participants).
- Click on the word **Everyone** to switch from public to private chat. When switching to private chat, click on the name of someone in the list that you

want to chat with. Type your message in the space provided then press your **Enter/Return** key on your keyboard.

• Click on the **More** drop-down menu to control chat settings such as **Saving the chat transcript** and selecting who **participants can chat with.**

*Please note: if you are on a smart phone or iPad, the Chat option is at the top right-hand side of your screen. Click on the three dots you see there . . . (i.e. the "More" menu)*

#### **Screen View**

At the top right of the screen are icons showing **Speaker** and **Gallery**.

**Speaker** displays a large view of the person currently speaking, with a smaller thumbnail of the previous speaker as a picture-within-picture.

**Gallery** view lets you see thumbnail displays of participants, in a grid pattern, which expands and contracts as participants join and leave the meeting. The speaker is highlighted by a yellow line showing around the speaker. If you are on an iPad or smart phone you can scroll sideways to see participants as the screen is usually too small to show everybody online.

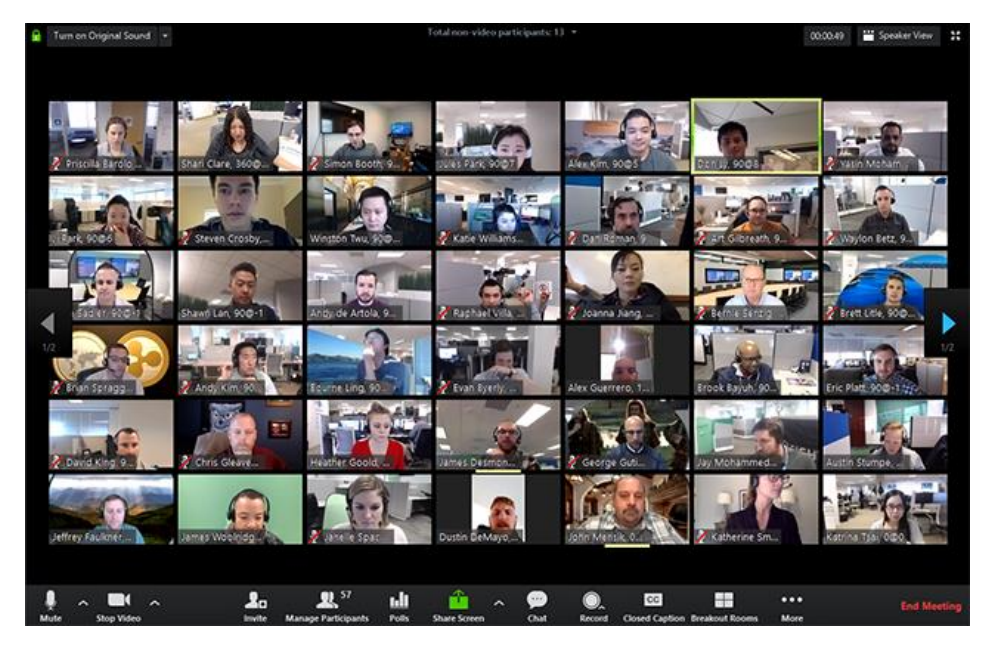

If the meeting has 49 or fewer attendees, all of them are displayed on a single page. If more than 49 attendees are in the meeting, 49 thumbnails are displayed on each page.

**Note**: You may need to change to full-screen mode or adjust the size of your window to accommodate all 49 thumbnails.

#### **Screen Sharing**

If the screen is shared to show a picture, video, music, agenda or minutes during the service or meeting you may not see all the participants. You can scroll up and down if you want to see those people who are present.

If you are zooming from another device and want to share what is on another screen (say a laptop or PC), you can do this by clicking onto this link **<https://zoom.us/share>** and typing in the 9 to 10 digit ID number you were given in your invitation. You will be shown a screen that will allow you to chose exactly what you want to show others. Don't forget to press the stop sharing icon once you have finished, so that people can see each other again.

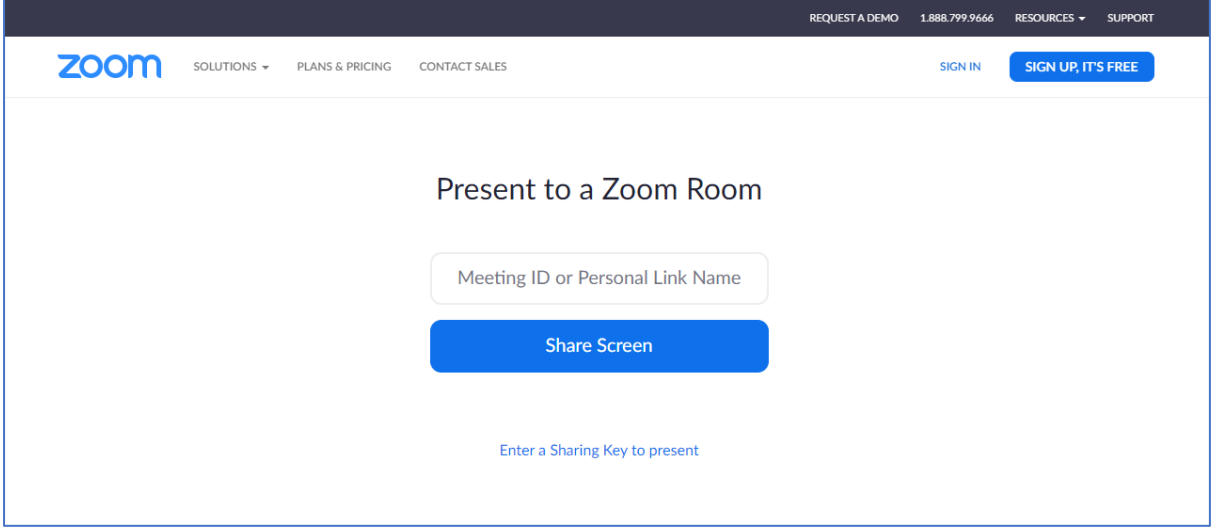

Click on the screen you want to share, then click the **Share** Button – and click the red stop sharing button on the screen when you have finished.

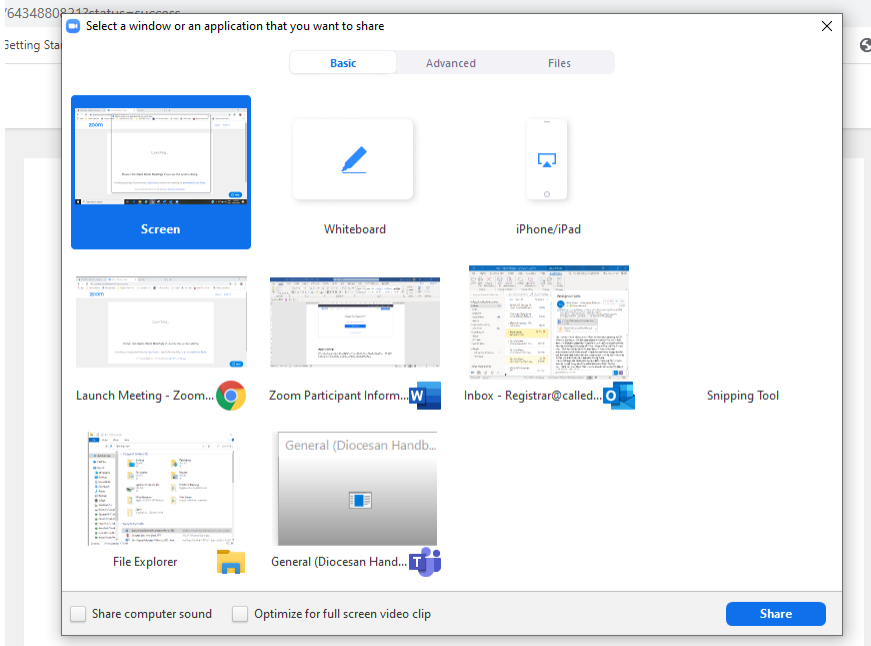

**Happy zooming!**